http://dx.doi.org/10.6113/TKPE.2012.17.1.48

# LabVIEW를 이용한 전력전자 컨버터 교육 프로그램

김주은<sup>1</sup>, 최남섭<sup>†</sup>, 한병문<sup>2</sup>

Power Electronics Converter Education Program using LabVIEW

Ju-Eun Kim $^{\rm l}$ , Nam-Sup Choi $^{\rm \dagger}$ , and Byung-Moon Han $^{\rm 2}$ 

Abstract - This paper deals with power electronic converter education program using LabVIEW. LabVIEW is a graphic based programming language with easy debugging, which is suitable for education program that can be used to study and figure out the operation of power electronic converters. When LabVIEW is employed as a simulation program of the operation of power electronic converters, the resulting program has the advantage such that the effects of the change of control variables and circuit parameters on the various variables such as the output voltage and the inductor current etc can be directly displayed without any separate compiling procedure. This paper shows the design procedure and the characteristics of the power electronics education program implemented by LabVIEW focusing on DC-DC converter among power electronic converters.

Keywords : LabVIEW, Simulation, Power Converter Education, DC-DC Converter

# 명명법

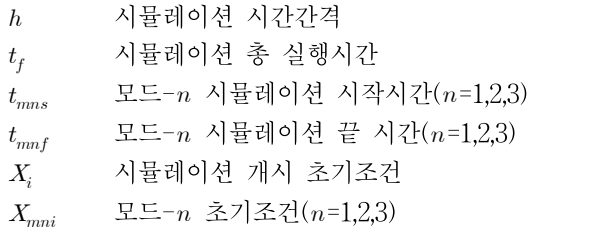

# 1. 서 론

전력전자 컨버터는 종류가 다양하며, 입력과 컨버터 구성 요소에 따라 출력이 달라진다. 이 때문에, 전력전 자 컨버터의 동작원리와 특징을 공부할 때는 사용자 인 터페이스가 직관적이고 파라미터 변경에 대하여 즉각적 인 반응이 가능한 교육 프로그램이 필요하다.

PSIM, PSPICE, CASPOC, PLECS와 같은 기존의

상용 전력전자 컨버터의 시뮬레이션 프로그램은 회로 파라미터를 변경할 때마다 매번 컴파일링 및 타이밍 시뮬레이션 과정을 거쳐야 하므로 파라미터 변경에 따른 출력의 변화를 즉시 모니터링하기 어려운 단점 이 있다.

LabVIEW는 다양한 함수를 와이어(wire)의 연결로 설계하는 그래픽 기반의 graphical programming 언어로 다른 언어에 비해 코드가 직관적이고 코딩이 빠르다. 또 한, LabVIEW는 프런트 패널(front panel)을 통하여 다양 한 형식의 디스플레이가 가능하다. LabVIEW의 이러한 장점으로 인해 최근 전력계통 운영자들을 훈련시키고 교 육시키는 전력계통 시뮬레이터로써 LabVIEW 프로그램 의 TCP/IP 통신을 이용한 실시간 전력계통 교육용 시뮬 레이터를 사용하고 있다.<sup>[1]</sup>

LabVIEW를 전력전자 컨버터의 동작을 시뮬레이션 하기 위한 프로그램으로 사용할 경우, 별도의 컴파일링 작업 없이 제어변수와 회로 파라미터의 변화에 대하여 출력전압, 인덕터 전류 등 여러 변수들에 대한 결과를 즉시 모니터링 할 수 있으므로 전력전자 컨버터의 동작 을 이해하고 학습하기 위한 교육 프로그램으로 큰 장점 을 갖는다고 할 수 있다.<sup>[2]</sup>

본 논문에서는 전력전자 컨버터 가운데 DC-DC 컨버 터를 LabVIEW로 시뮬레이션 함으로써 LabVIEW로 구 현된 교육 프로그램의 설계와 특징을 보인다. 여기서는 벅-부스트 컨버터, 벅 컨버터, 부스트 컨버터의 경우를

Paper number : TKPE-2012-17-1-8 ✝ Corresponding Author : nschoi@chonnam.ac.kr, Division of Electric., Electron. Communication & Computer Eng.,

Chonnam Nat'l Univ.<br><sup>1</sup> Div. of Electric., Electron. Communication & Computer Eng., Chonnam Nat'l Univ.

 $2$  Dept. of Electrical Engineering, Myongji University Manuscript received Oct. 4, 2011; accepted Nov. 7, 2011 ─ 본 논문은 2011년 전력전자학술대회 우수추천논문임

예로 들어 시뮬레이션을 수행하였는데 연속모드와 불연 속모드를 포함하여 교육목적으로 컨버터 회로의 동작을 쉽게 이해할 수 있도록 구현하였다.

#### 2. LabVIEW 프로그램 개요

#### 2.1 시뮬레이션 흐름도

본 절에서는 DC-DC 컨버터 가운데 벅-부스트 컨버 터를 중심으로 LabVIEW기반의 시뮬레이션 프로그램을 구현하는 과정과 절차에 대하여 설명한다. 그림 1은 LabVIEW로 시뮬레이션 하기 위한 벅-부스트 컨버터의 회로도를 나타낸다.

LabVIEW에서 DC-DC 컨버터 동작을 시뮬레이션 하 기 위해서는 먼저 전력전자 컨버터의 동작모드에 따른 컨버터 회로의 회로방정식을 유도한다. LabVIEW에는 미분방정식을 풀기위한 함수가 내장되어 있는데 이러한 함수들을 이용하여 각 모드별 유도된 회로방정식의 시 뮬레이션을 수행하고 최종적으로 이러한 시뮬레이션 결 과를 각 모드가 끝나는 시점에서 화면에 디스플레이 한 <u>도최조건로 설정(10)</u> 다.

그림 2는 본 프로그램 설계의 흐름을 나타내는 흐름도이 다. 그림 2의 프로그램 흐름도를 설명하면 다음과 같다.

 $(1)$  인덕터의 인덕턴스 $(L)$ , 커패시터의 커패시턴스 $(C)$ 등과 같은 회로정수, 듀티비 $(D)$ , 스위칭 주파수 $(f)$ 와 같은 제어변수 값, 초기조건, 총 실행 시간(total execution time;  $t_f$ ), 시뮬레이션 간격(h), 시뮬레이션 개시 초기조건 $(X_i)$ 을 입력한다.

(2) 프로그램은 모드-1에서 시작한다. 모드-1이란 컨버터 의 스위치 S를 온 하는 경우이다. 또한 모드-2는 스위치 S를 오프하였을 때 연속모드 동작하는 회로의 상태를 나 타내며, 모드-3는 불연속 모드인 회로의 상태를 나타낸 다. 각각의 모드는 상미분방정식(ODE; Ordinary Differential Equation)으로 표현되며 LabVIEW는 주어진 구간에 대하여 이러한 상태방정식을 푸는 함수를 내장 하고 있다. 여기서는 LabVIEW의 룽게쿠타 (Runge-Kutta) 4차 함수를 사용하기로 한다.

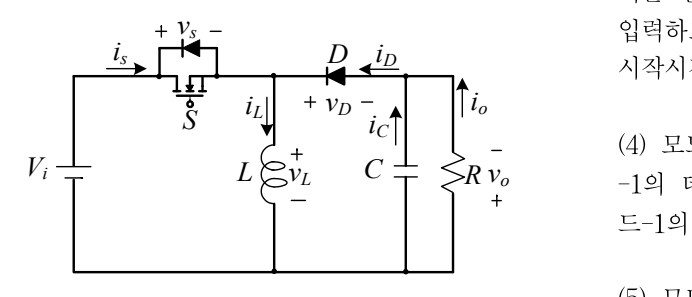

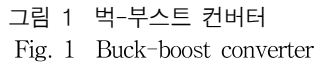

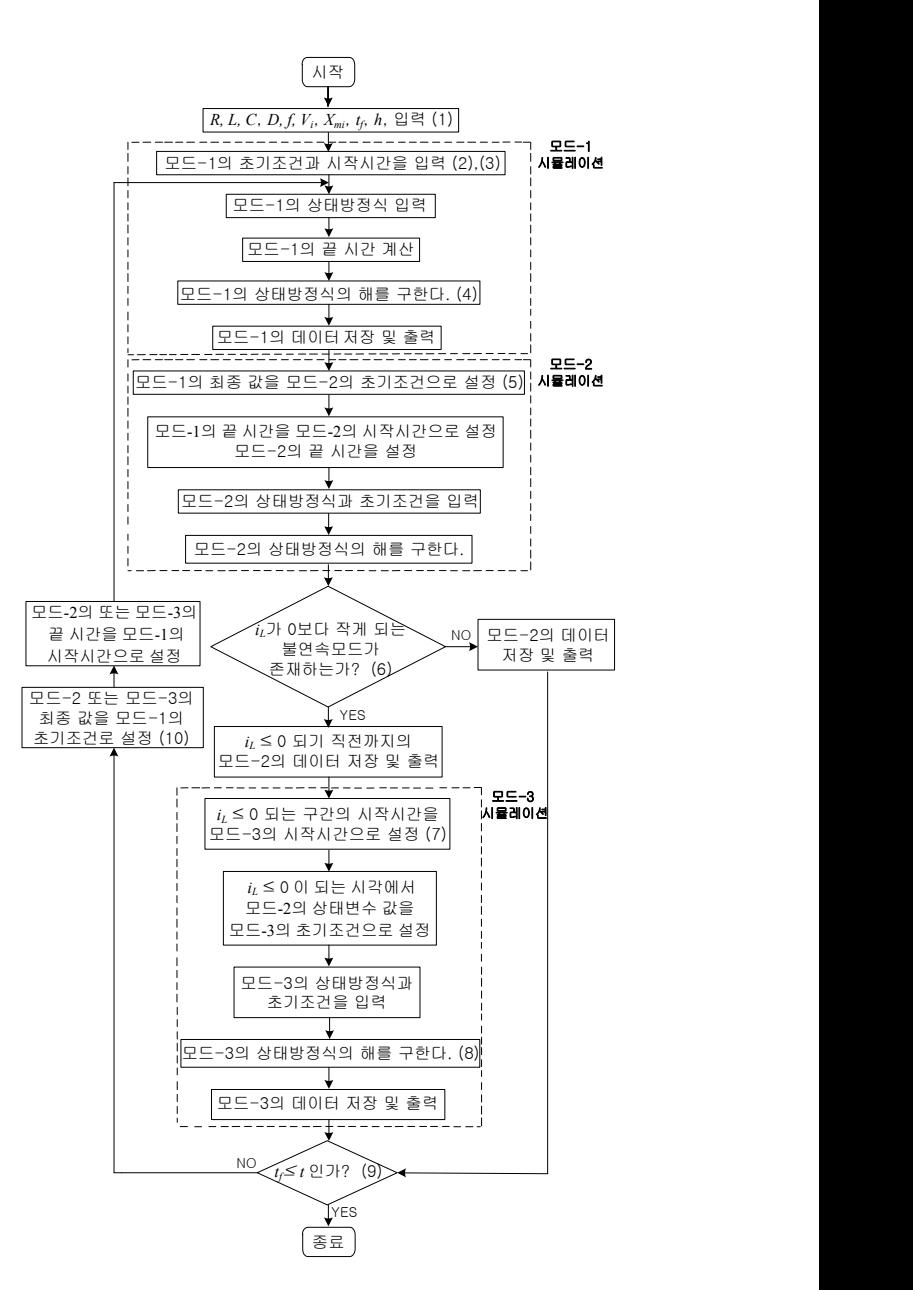

- 그림 2 LabVIEW를 이용한 전력전자 컨버터 시뮬레이션 프로 그램의 흐름도
- Fig. 2 Folw chart of power electronics converter education program using LabVIEW

(3) 모드-1의 경우에 대하여 시뮬레이션을 하기 위한 준 비를 한다. 즉, 모드-1의 상태방정식과 초기조건 $(X_{m})$ 을 입력하고 스위칭 주파수 $(f)$ 와 듀티비 $(D)$ 로부터 모드-1의 시작시간 $(t_{mls})$ 과 끝 시간 $(t_{m1f})$ 을 계산한다.

(4) 모드-1의 상태방정식의 해( $v_o,\,\,i_L$ )를 구한 다음 모드 -1의 데이터( $v_o, \,\, i_L, \,\, i_s, \,\, i_D$ )를 저장하고 출력함으로써 모 드-1의 시뮬레이션을 마친다.

(5) 모드-2의 경우에 대하여 시뮬레이션을 하기 위한 준 비를 한다. 즉, 모드-1의 시뮬레이션 후 상태변수 최종

값을 모드-2의 상태방정식 초기조건 $(X_{m2i})$ 으로 설정하며 모드-2의 시작시간 $(t_{m2s})$ 은 모드-1의 끝 시간 $(t_{m1f})$ 과 같 게 정한다. 또한 모드-2의 끝 시간 $(t_{m2f})$ 은 불연속모드가 존재하지 않는다는 가정 하에  $t_{m2f} = t_{m1s} + T$ 이다. 여 기서  $T\in \triangle$ 위칭 주기이며  $T=1/f$ 이다.

(6) 모드-2의 상태방정식의 해( $v_o$ ,  $i_L$ )를 구한 다음 모드  $-2$ 에서  $i$ , 이 0보다 작게 되는 불연속모드가 존재하는지 를 판별하고, 불연속 모드가 존재하지 않으면 모드2의 데이터( $v_o, i_L, i_s, i_D$ )를 저장하고 출력함으로써 모드-2의 다. 모드-2의 《 시뮬레이션을 마친다. 불연속모드가 존재하면,  $i_L > 0$  되 는 구간동안 만의 모드 2의 데이터를 저장하고 출력함으 로써 모드-2의 시뮬레이션을 종료하고 모드-3의 시뮬레 이션을 시작한다.

(7) 모드-3의 경우에 대하여 시뮬레이션을 하기 위한 준 비를 실시한다. i<sub>L</sub>가 0보다 작게 되는 구간의 시작시간 을 모드-3의 시작시간 $(t_{\text{m3s}})$ 으로 설정한다. 모드-3의 끝 시간은  $t_{m3f} = t_{m1s} + T$ 이다. 또한,  $i_L$ 가 0보다 작게 되 는 시각에서 모드-2의 상태변수 값을 모드-3의 초기조 건 $(X_{m3i})$ 으로 설정한다.

(8) 모드-3의 상태방정식의 해를 구한 다음 모드-3의 데 이터( $v_o, i_L, i_s, i_D$ )를 저장 및 출력한 후 모드-3의 시뮬레 $\qquad \qquad$  그림 3 모드 이션을 끝낸다.

 $(9)$  모드- $2$  또는 모드-3의 시뮬레이션을 종료하면  $t$ 가  $t_t$ 보다 같거나 큰지 판별하고 판별 결과가 YES면 프로 그램을 종료하고 NO면 새롭게 모드-1을 시작한다.

(10) 모드-2 또는 모드-3의 끝 시간을 모드-1의 새로운 시작시간  $t_{m1s}$ 로 설정한다. 새로운 모드-1의 끝 시간은  $t_{m1f} = t_{m1s} + DT$ 이다. 모드-2 또는 모드-3의 시뮬레 이션 최종 값을 모드-1의 새로운 초기조건  $X_{mix}$ 로 설정 하고 (4)로 가서 모드-1의 시뮬레이션을 진행한다.

#### 2.2 상태방정식

그림 3은 벅-부스트 컨버터에서 스위치를 온 할 때  $(t_{m1s} \leq t < (t_{m1s} + DT))$ 의 등가회로를 나타낸다. 모드-1 일 때 상태방정식은 식 (1), (2)와 같다.<sup>[3]</sup>

 $\frac{di_L}{dt} = \frac{V_i}{L}$  $\frac{V_i}{I}$  (1)  $t_{m1}$  $\frac{dv_o}{dt} = -\frac{1}{RC}v_o$  $1 \qquad \qquad$  $v_o$  (2)

그림 4는 연속모드로 동작하는 벅-부스트 컨버터에서 스위치 를 오프 할 때 $((t_{m1s} + DT) \leq t < t_{m2f})$ 의 등가회로를 나타 낸다. 모드-2일 때 상태방정식은 식 (3), (4)와 같다.

$$
\frac{di_L}{dt} = \frac{v_o}{L} \tag{3}
$$

$$
\frac{dv_o}{dt} = \frac{1}{C}i_L - \frac{1}{RC}v_o
$$
\n<sup>(4)</sup>

 $>0$ 되 력전압을  $V_{\rm M3}$ 라고하면 벅-부스트 컨버터가 전류 불연 그림 5는 불연속 모드로 동작하는 벅-부스트 컨버터 의 인덕터 전류이고, 그림 6은 모드-3에서의 등가회로이 다. 모드-2의 끝 시간 또는 모드-3의 시작 시간에서의 출 속 모드로 동작 할 때의 출력전압은 식 (5)와 같다.

$$
v_o(t) = V_{M3}e^{-\frac{t - t_{m3s}}{RC}}
$$
\n
$$
(5)
$$

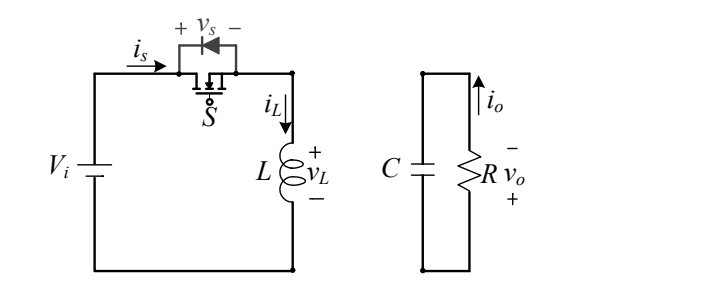

- 그림 3 모드-1인 벅-부스트 컨버터의 등가회로
- Fig. 3 Equivalent circuit of buck-boost converter in mode-1

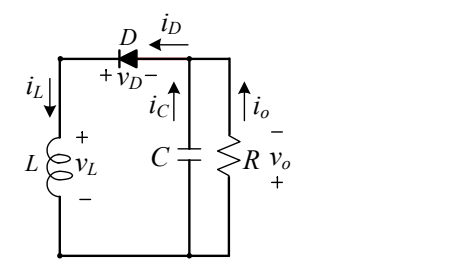

그림 4 모드-2인 벅-부스트 컨버터의 등가회로

Fig. 4 Equivalent circuit of buck-boost converter in mode-2

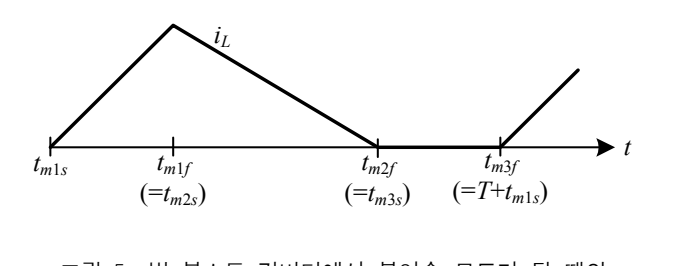

그림 5 벅-부스트 컨버터에서 불연속 모드가 될 때의 인덕터 전류

Fig. 5 Discontinuous mode inductor current in buck-boost converter

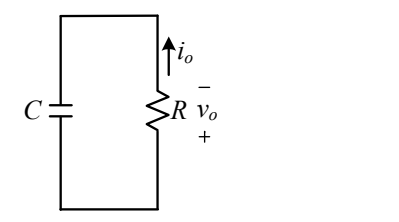

- 그림 6 모드-3인 벅-부스트 컨버터의 등가회로
- Fig. 6 Equivalent circuit of buck-boost converter in mode-3

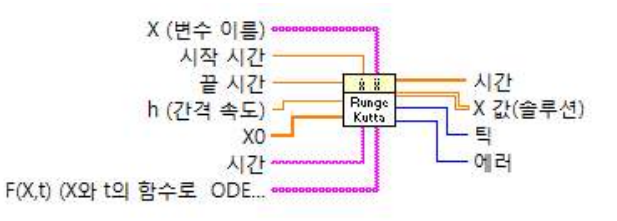

- 그림 7 LabVIEW의 ODE 룽게쿠타 4차 함수
- Fig. 7 ODE Runge-Kutta fourth function in LabVIEW

# 3. LabVIEW를 이용한 프로그램 설계

LabVIEW 프로그램은 알고리즘을 구현하는 블록 다 이아그램(block diagram)과 입출력을 담당하는 프런트 패널로 구성된다. LabVIEW의 프로그램 설계부인 블록

다이어그램에서는 라이브러리에 있는 아이콘 형태의 함 수와 루프들을 와이어로 연결함으로써 프로그램 한다. [4] LabVIEW는 미분방정식을 풀기위한 여러 가지 다양 한 함수를 내장하고 있다. 본 논문에서는 LabVIEW에서 제공된 룽게쿠타 4차 함수를 사용하여 각 모드에 따른 구간별 시뮬레이션을 수행하였다.<sup>[5]</sup>

그림 7은 LabVIEW의 ODE 룽게쿠타 4차 함수이며 룽게쿠타 4차 알고리즘을 사용하여 초기조건을 가진 상 미분 방정식을 푼다. 본 시뮬레이션 프로그램에서 사용 한 ODE 룽게쿠타 4차 함수의 입력은 다음과 같다.

X(변수이름): 1차원 문자열 배열의 상태변수  $v_o,\ i_L$ 

- 시작 시간 : 구간별 시뮬레이션의 시작 시간
- 끝 시간 : 구간별 시뮬레이션의 끝 시간
- : 시뮬레이션 시간간격
- $\rm X0$  : 구간별 시뮬레이션시 상태변수  $v_o,\ i_L$ 의 초기조건
- $\lambda$ <br/> $\lambda$  : 통상 문자열  $t$ 로 표현되는 시간 변수
- F(X,t) : 상태방정식의 우변의 수식을 나타내는 1 차원 문자열 배열. 예를 들면 모드-1에 서는 식 (1), (2)의 각각의 우변을 나타 내는 문자열의 배열을 입력한다.

본 시뮬레이션 프로그램에서 사용한 ODE 룽게쿠타 4 차 함수의 출력은 다음과 같다.

: 1차원 실수형 배열 형식의 시뮬레이

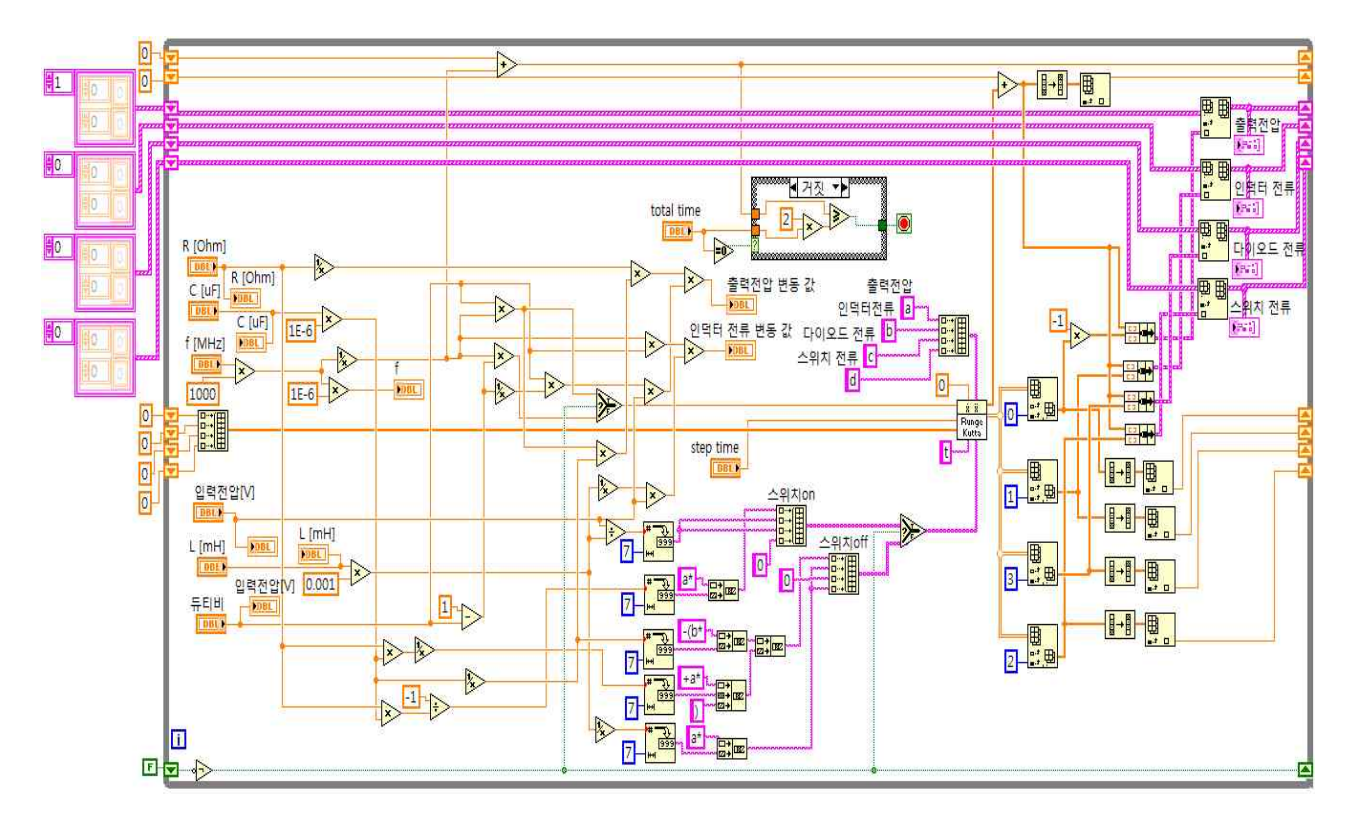

션 실행 시간 데이터

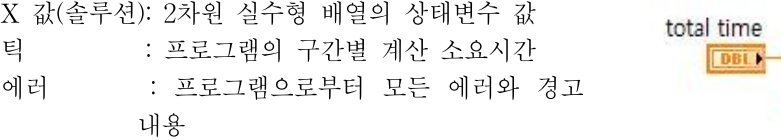

각 모드 사이의 전환은 LabVIEW의 라이브러리 함수 중 선택함수와 배열 인덱스 함수를 사용하여 구현하였 다.

그림 8(a)의 선택함수는 s의 참, 거짓 신호에 따라 t 입력 또는 f입력에 연결된 값을 출력한다. 예를 들면, t 에 모드-1의 상태방정식을 연결하고 f에 모드-2의 상태 방정식을 연결한 후, 선택신호 s의 논리 값에 따라 적절 한 모드의 상태방정식을 선택하여 시뮬레이션에 사용할 수 있다.

본 논문에서 사용한 선택함수의 입력 t와 f는 1차원 배열 형식이며 식(1), (2)를 하나의 배열로 묶어 t에 연 결하고, 식(3), (4)를 하나의 배열로 묶어 f에 각각 연결 한다. 선택함수의 출력은 그림 7의 ODE 룽게쿠타 함수 의 F(X,t)입력에 연결한다.

그림 8(b)의 배열 인덱스 함수는 실수나 문자열의 n차 원 배열에서 임의의 원소나 부분배열을 이끌어 낼 때 사용한다.

예를 들면, 모드-1의 4차 룽게쿠타 함수의 출력, 즉 모드-1의 구간의 시뮬레이션 결과 얻어진 상태변수 값 의 배열을 배열 인덱스 함수에 입력하여 모드-1의 끝 시간에서의 상태변수 값을 출력하도록 하여 이것을 모 드-2의 초기조건으로 설정하도록 하였다. 또한, 시뮬레 이션 구간별 끝 시간이 다음 모드의 시작시간으로 설정 되게 설계한다.

LabVIEW를 이용한 전력전자 컨버터 시뮬레이션 프 로그램 설계에서 while 루프를 기본 루프로 설계하여 사용자의 입력으로 정해지는 시뮬레이션 총 실행시간  $(t_r)$ 까지 프로그램을 실행하도록 한다.

만일 총 실행시간을 0으로 입력하면 while 루프가 무 한 루프로 바뀌어 LabVIEW에서 프로그램 실행 중

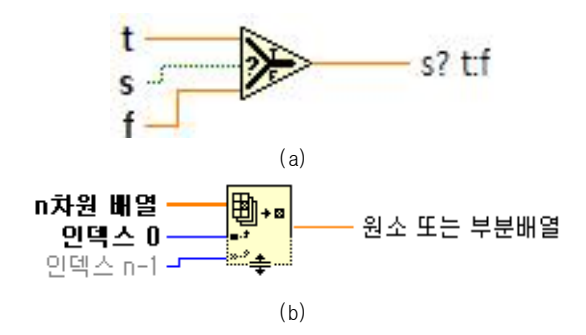

그림 8 LabVIEW의 함수, (a) 선택함수 (b)배열 인덱스 함 그 아이 아이는 어디에 대해 보았다.

Fig. 8 LabVIEW fuction, (a) selection function, (b) array index function

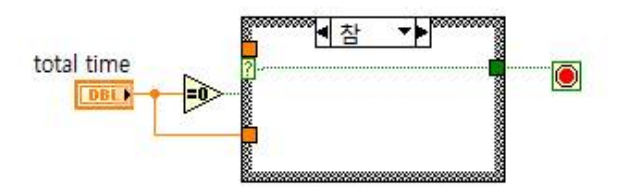

그림 9 케이스 구조를 이용한 총 실행시간 제어 Fig. 9 Control of total execution time using case structures

에 듀티비, 저항, 인덕턴스 등 제어변수 값과 회로정수 를 변화시키며 전력전자 컨버터의 특징을 살펴볼 수 있 다. [6]

그림 9는 총 실행시간 입력으로 프로그램의 실행을 정지 또는 무한 반복하도록 설계한 그림이다.

그림 10은 LabVIEW에서 본 논문에서 제안된 전력전 자교육 프로그램 가운데 벅-부스트 컨버터를 시뮬레이 션하기 위한 LabVIEW 코딩을 나타낸다.

#### 4. 시뮬레이션

그림 11은 본 논문에서 구현된 전력전자 컨버터 교육용 시뮬레이션 프로그램의 프런트 패널이다. LabVIEW의 컨 트롤 팔레트는 다양한 입출력 방법을 나타내는 컨트롤 인디케이터(control indicator)를 포함하고 있는데, 그림  $11$ 에서  $R$ ,  $L$ ,  $C$ ,  $D \rightleftharpoons$  수직 포인터 슬라이드 형태와 숫 자형 인디케이터로 구현되었다. 또한 스위칭 주파수 f는 게이지와 숫자형 인디케이터로, 입력전압  $V_i$ 는 노브와 숫자형 인디케이터로 각각의 값을 입출력한다.

그림 11에서 시뮬레이션 조건들은 프런트 패널의 상 단에 집중적으로 배치하여 시뮬레이션 조건을 한눈에 파악할 수 있도록 하였다.

특히, 시뮬레이션 조건들은 프로그램 실행 중에도 변 경이 가능하며 변경된 조건에 의한 각부의 출력파형에 시뮬레이션 결과가 즉시 반영되어 교육적 효과를 극대 화 할 수 있다.<sup>[7][8]</sup> 또한, 그림 11의 프런트 패널에서 DC-DC 컨버터 선택 창에서 Buck-Boost Converter가 선택되어 있는데, 시뮬레이션 하고자 하는 컨버터의 종 류를 팝업창에서 선택하도록 한다. 그림 11은 벅-부스 트 컨버터의 정상상태 출력을 보이는데 그림 11에서 출 력전압 평균값은 40 V이고, 인덕터 전류 평균값은 16 A이므로 정상상태 해석하여 얻은 결과와 같음을 알 수 있다.

본 논문에서는 LabVIEW로 작성된 프로그램이 제대로 동작하는 것을 확인하기 위하여 PSIM을 사용하여 동일한 컨버터를 시뮬레이션하고 그 결과를 비교하였다. 그림 12의 (a)와 (b)는 PSIM과 LabVIEW에서 벅-부스트 컨버터를 각각 시뮬레이션 한 결과이다. 그림 12에서 시뮬레이션 조건은 다음과 같다;  $R = 5$  Ω,  $L = 0.2$  mH,  $C = 100$  $\mu$ F,  $V_i = 40$  V,  $f = 25$  kHz,  $D = 0.5$ . 그림 12(a)와 그 림 12(b)에서 볼 수 있듯이 각각의 파형이 동일하므 로 LabVIEW로 구현된 프로그램이 정상적으로 동작 함을 확인할 수 있다.

그림 13은 벅-부스트 컨버터 시뮬레이션 프로그램 실행 중에 인덕턴스를 변경했을 때 인덕터 전류 파형 이다. 즉, 시뮬레이션 실행 중에 인덕턴스를 0.2 mH에 서 2 uH로 갑자기 변경했다. 그림 13에서 인덕턴스의 값이 감소하면 벅-부스트 컨버터의 동작상태가 연속모 드에서 불연속 모드로 변하는 것을 확인할 수 있다.

그림 14는 벅-부스트 컨버터 시뮬레이션 프로그램 실 행 중에 부하 저항 값을 변경했을 때 출력전압과 인덕 터 전류 파형이다. 즉, 시뮬레이션 실행 중에 부하저항 값을 5 Ω에서 2 Ω으로 변경했다. 그림 14에서 저항 값이 변하면 출력전압의 리플폭이 증가하고 인덕터 전 류 평균값 또한 증가하는 것을 시뮬레이션 실행 중에 확인할 수 있다.

본 논문에서 개발한 전력전자 컨버터 시뮬레이션 프

로그램은 시뮬레이션 출력의 단순한 모니터링뿐만 아니 라 실행 중에 회로정수, 제어변수 값을 바꿀 수 있고, 그에 따른 출력의 변화를 즉각적으로 볼 수 있는 장점 이 있다.

본 논문에 구현된 LabVIEW 프로그램은 벅-부스트 컨버터뿐만 아니라 벅 컨버터와 부스트 컨버터도 시뮬 레이션 할 수 있도록 구성하였다. 또한 LabVIEW 프로 그램이 정상적으로 동작함을 확인하기 위하여 PSIM의 결과와 비교하였다.

그림 15는 벅 컨버터의 회로도를 나타낸다. 그림 15 에서 회로정수는 다음과 같다;  $R_B=10$  요,  $L_B=5$ mH,  $C_B = 100 \mu F$ ,  $V_B = 100 \text{ V}$ .

그림 16의 (a)와 (b)는 스위칭 주파수 25 kHz, 듀티비 0.5로 벅 컨버터를 동작시킬 때 PSIM과 LabVIEW 에서 시뮬레이션 한 결과를 나타낸다. 그림 16에서 보듯이 각각 의 파형이 동일하며, LabVIEW로 구현된 프로그램이 정상 적으로 동작함을 확인할 수 있다.

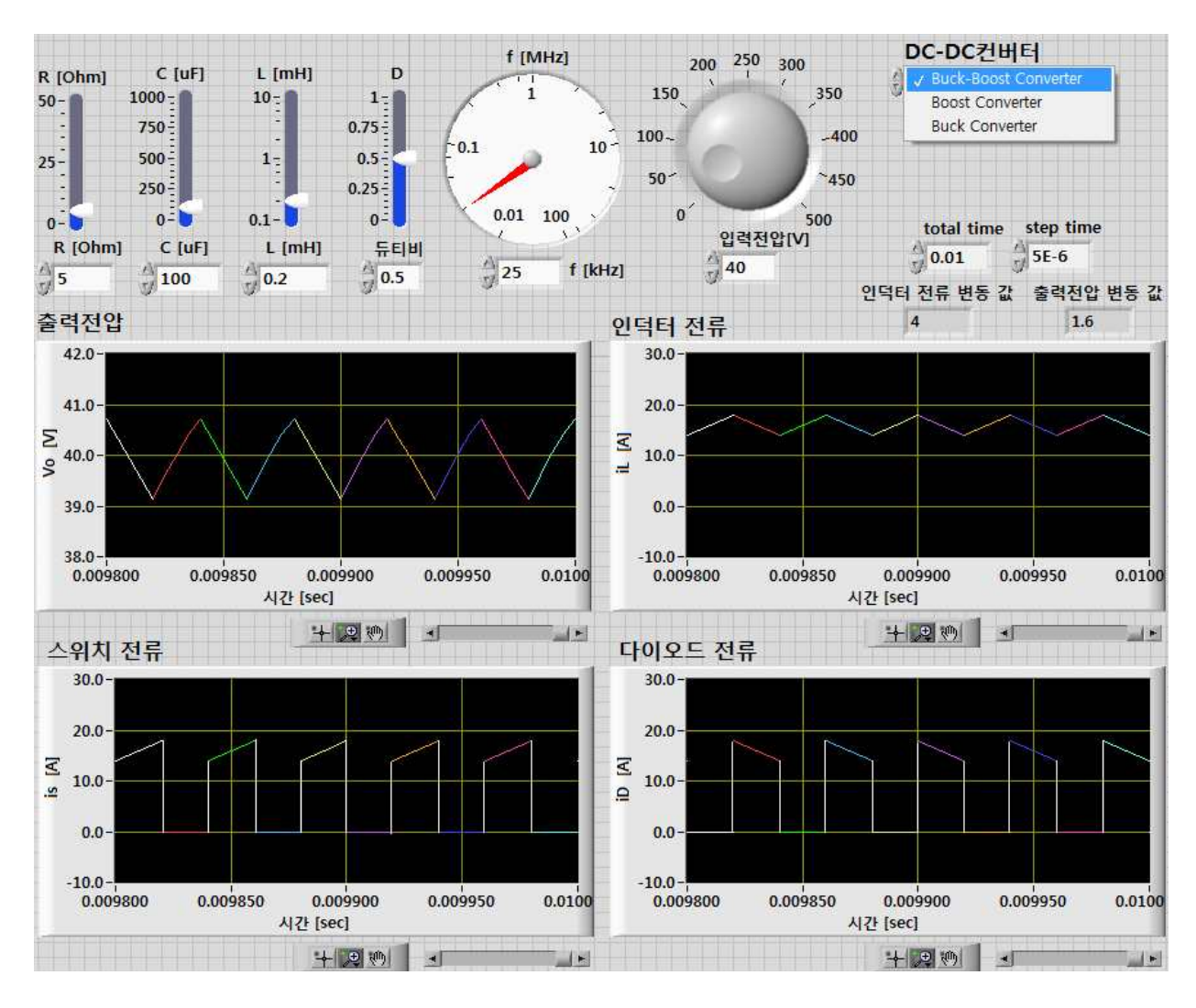

그림 11 구현된 전력 전자교육 프로그램의 프런트패널

Fig. 11 Front panel of power electronics converter education program

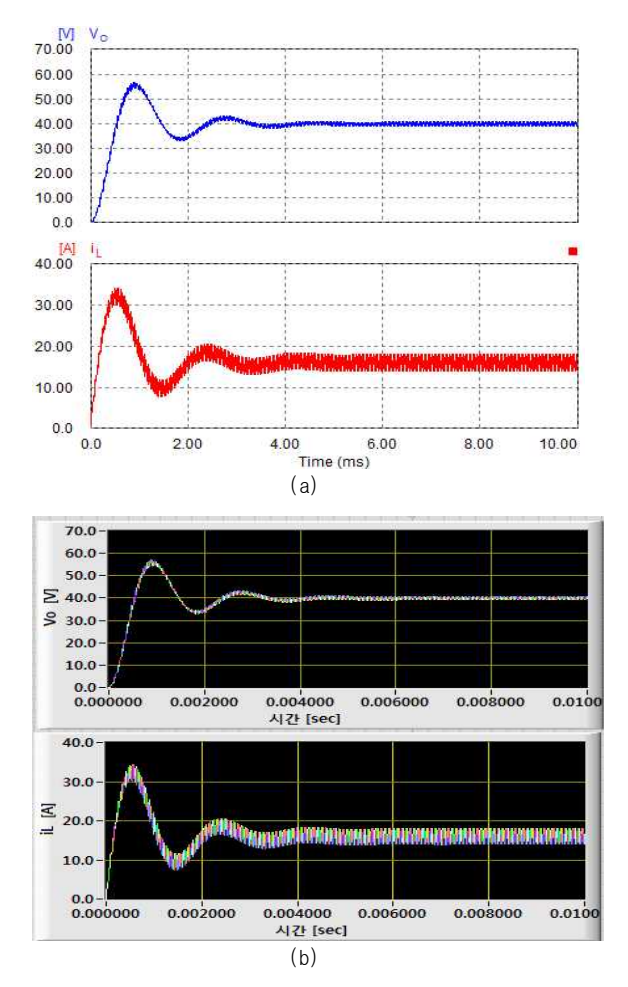

- 그림 12 벅-부스트 컨버터 시뮬레이션, (a) PSIM을 이용 한 시뮬레이션, (b) LabVIEW로 구현된 시뮬레이션
- Fig. 12 Simulation of buck-boost converter, (a) simulation by PSIM, (b) simulation by LabVIEW.

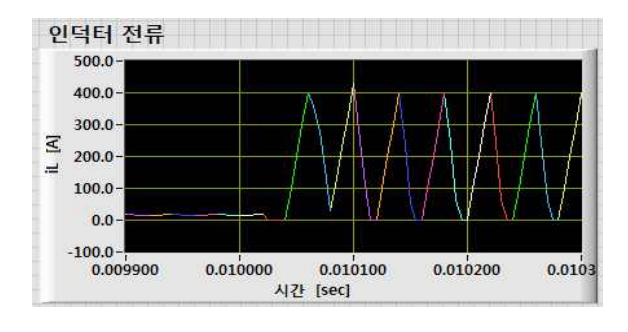

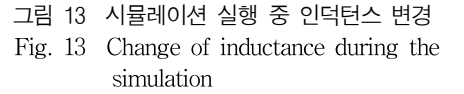

그림 17은 부스트 컨버터의 회로도를 나타낸다. 그림 17에서  $R_b = 10$   $\Omega$ ,  $L_b = 0.5$  mH,  $C_b = 100$   $\mu$ F,  $V<sub>b</sub> = 100$   $V \circ$ ]고 스위칭 주파수 25 kHz, 듀티비 0.5로 동작시킬 때, PSIM과 LabVIEW에서 시뮬레이션 한 결과 를 그림 18에 보인다.

그림 18에서 볼 수 있듯이 부스트 컨버터도 PSIM

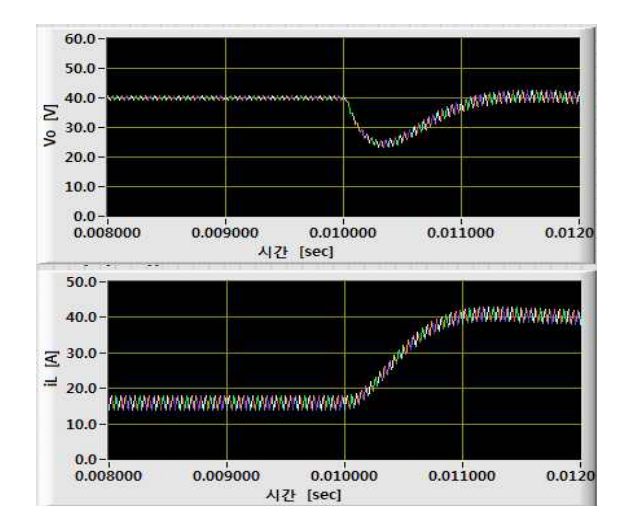

그림 14 시뮬레이션 실행 중 저항 변경

Fig. 14 Change of resistance during the simulation

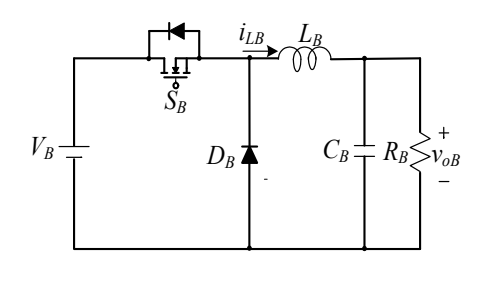

 그림 15 벅 컨버터 Fig. 15 Buck converter

과 LabVIEW에서 시뮬레이션 했을 때 각각의 파형이 동일 하며, LabVIEW로 구현된 프로그램이 정상적으로 동작함을 확인할 수 있다.

# 5. 결 론

본 논문에서 제안한 LabVIEW 기반의 DC-DC 컨버 터 교육 프로그램은 벅-부스트 컨버터, 벅 컨버터, 부스 트 컨버터의 경우를 예로 들어 시뮬레이션을 수행하였 는데 연속모드와 불연속모드를 포함하여 컨버터 회로의 동작을 쉽게 이해할 수 있도록 구현하였다. 특히, 회로 정수와 제어변수 값 변경에 따른 출력의 영향, 컨버터 동작원리 이해와 변수들의 관계 파악이 용이하다. 또한, 시뮬레이션 조건은 게이지, 막대그래프 등 여러 가지 형 태로 표현이 가능하고, 실행 중인 프런트 패널에서 모니 터링과 시뮬레이션 파라미터 값의 변경이 가능하다.

본 논문에서 다루지 않은 DC-DC 컨버터의 시뮬레이 션도 스위치 모드별 회로방정식에 대해 미분방정식을 유 도하고 LabVIEW의 룽게쿠타 4차 함수를 이용하여 시 뮬레이션 할 수 있다. 이러한 방법으로 전력전자공학 분 야 이외에 물리학, 공업수학 등의 학습 프로그램에 적용 할 수 있을 것으로 기대된다.

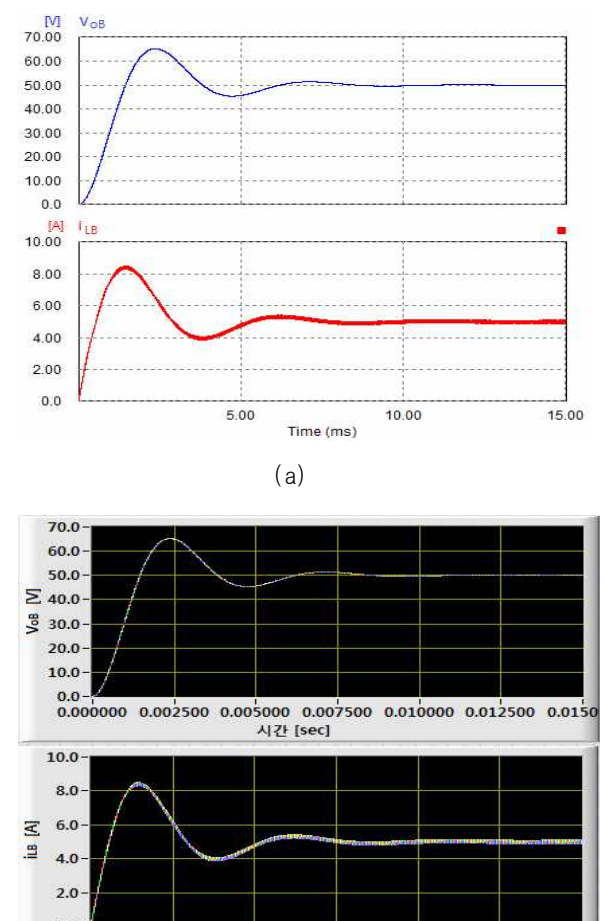

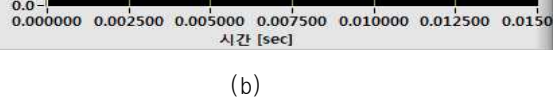

- 그림 16 벅 컨버터 시뮬레이션, (a) PSIM을 이용한 시 뮬레이션, (b) LabVIEW로 구현된 시뮬레이션. Fig. 16 Simulation of buck converter, (a) simulation by
- PSIM, (b) simulation by LabVIEW.

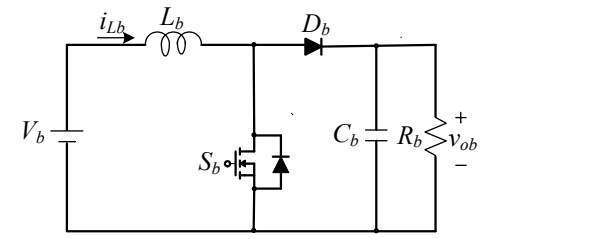

 그림 17 부스트 컨버터 Fig. 17 Boost converter

이 논문은 2009년도 전남대학교 학술연구비 지원 에 의하여 연구되었음

# 참 고 문 헌

[1] 이규화, 김일주, 최준영, 이송근, "랩뷰를 이용한 실시간 전

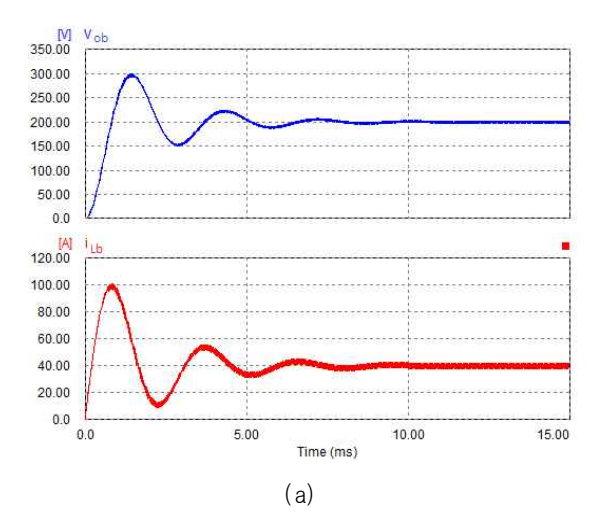

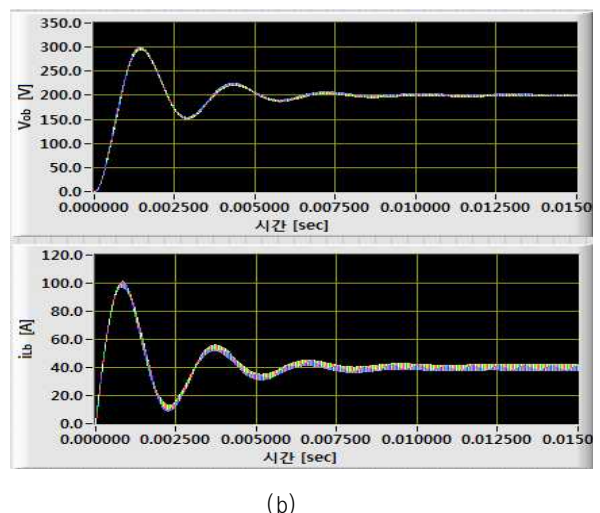

- 그림 18 부스트 컨버터 시뮬레이션, (a) PSIM을 이용한
	- 시뮬레이션, (b) LabVIEW로 구현된 시뮬레이션.
- Fig. 18 Simulation of boost converter, (a) simulation by PSIM, (b) simulation by LabVIEW.

력계통 교육용 시뮬레이터 개발", 조명전기설비학회논문 지, 제 24 권 제 6 호, pp. 177-182, 2010.

- [2] 박문수, "LABVIEW를 이용한 중등 과학 교육 적용 및 분 석 연구", 학위논문(석사) 창원대학교 교육대학원 물리교 육전공, 2009.
- [3] 노의철, 정규범, 최남섭, 전력전자공학, 문운당, 3판, 2011.
- [4] National Instruments Co., LabVIEW manual, 2006, 8.
- [5] 장건수, 박은재, 알기쉬운 수치해석, 청문각, 2004.
- [6] 고석조, 이병우, 김창동, "LabVIEW를 이용한 공정관리 모 니터링 시스템 개발", 한국기계기술학회 학술대회논문집, pp. 6-11, 2003.
- [7] 김승룡, 이상혁, 김광헌, 정혜정, 박성준, "LabVIEW를 이 용한 TCP/IP 기반 분산전원 모니터링 시스템", 전력전자 학회학술대회 논문집, pp. 525-527, 2009.
- [8] 고석환, 장문석, 주영철, 이윤섭, "LabVIEW를 이용한 풍력 발전 성능평가용 모니터링 시스템 개발", 한국태양에너지학 회 논문집, 제 29 권, 제 6 호, pp. 69-74, 2009.

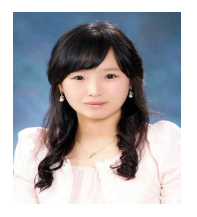

# 김주은(金珠恩)

1988년 12월 4일생. 2010년 전남대 전기 및 반도체 공학과 졸업. 2010년∼현재 동 대학 원 전기및반도체공학과 석사과정.

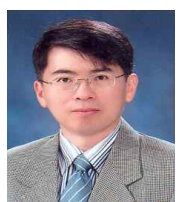

# 최남섭(崔南燮)

1963년 3월 5일생. 1987년 고려대 공대 전 기공학과 졸업. 1989년 한국과학기술원 전 기및전자공학과 졸업(석사). 1994년 동대학 원 졸업(공박). 1999년∼2000년 미국 University of Wisconsin-Madison 방문교수.

2008년∼2009년 미국 Michigan State University 방문교수. 1995 년∼현재 전남대 전기전자통신컴퓨터공학부 교수. 당 학회 편 집이사.

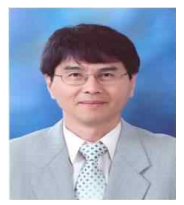

#### 한병문(韓炳文)

1953년 7월 5일생. 1976년 서울대 공대 전 기공학과 졸업. 1988년 미국 Arisona State University 전기공학과 졸업(석사). 1992년 동 대학원 전기공학과 졸업(공박). 미국 Westinghouse 중앙연구소 선임연구원. 현재

명지대 전기공학과 교수. 2011년 당 학회 회장.